Документ подписан простой электронной подписью Информация о владельце: ФИО: Пономарева Светлана Викторовна Должность: Проректор по УР и НО Дата подписания: 10.03.2023 11:21:39 Уникальный программный ключ: bb52f959411e64617366ef2977b97e87139b1a2d

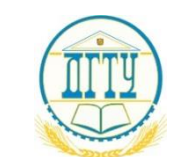

<del>МИНИСТЕРСТВО НАУКИ </del>И ВЫСШЕГО ОБРАЗОВАНИЯ РОССИЙСКОЙ ФЕДЕРАЦИИ

# **ФЕДЕРАЛЬНОЕ ГОСУДАРСТВЕННОЕ БЮДЖЕТНОЕ ОБРАЗОВАТЕЛЬНОЕ УЧРЕЖДЕНИЕ ВЫСШЕГО ОБРАЗОВАНИЯ «ДОНСКОЙГОСУДАРСТВЕННЫЙ ТЕХНИЧЕСКИЙ УНИВЕРСИТЕТ» (ДГТУ)**

Колледж экономики управления и права

 $\frac{M}{\sqrt{2N}}$   $\frac{B.M. MuranB}{B.M. MuranB}$ 

## **Методические указания по организации**

**самостоятельной работы студентов** 

**по дисциплине «Основы ведения учета в 1С: Предприятие»**

**Специальность**

38.02.017 Банковское дело

Ростов-на-Дону

2022

Методические указания по учебной дисциплине Основы ведения учета в 1С: Предприятие разработаны с учетом актуализированного ФГОС по специальности 38.02.017 Банковское дело, предназначены для студентов и преподавателей колледжа.

Методические указания определяют этапы выполнения работы на практическом занятии, содержат рекомендации по выполнению индивидуальных заданий, а также список рекомендуемой литературы.

Составитель (автор): Г.А.Старикова преподаватель колледжа ЭУП

Рассмотрено и одобрено на заседании учебно-методического совета колледжа Протокол № 2 от 24 октября 2022 г.

Председатель учебно-методического совета колледжа

С.В. Шинакова

Рекомендованы к практическому применению в образовательном процессе

# **СОДЕРЖАНИЕ**

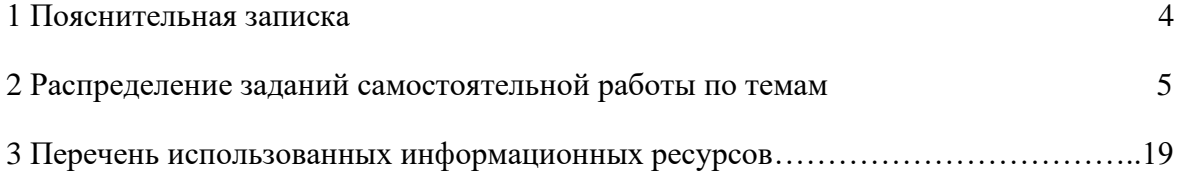

## **1 Введение**

Цель внеаудиторной самостоятельной работы студента - закрепление и систематизация знаний.

В соответствии с учебным планом на внеаудиторную самостоятельную работу отводится 6 час.

Вид самостоятельной работы - работа с конспектами лекций, учебниками и учебными пособиями по темам программы.

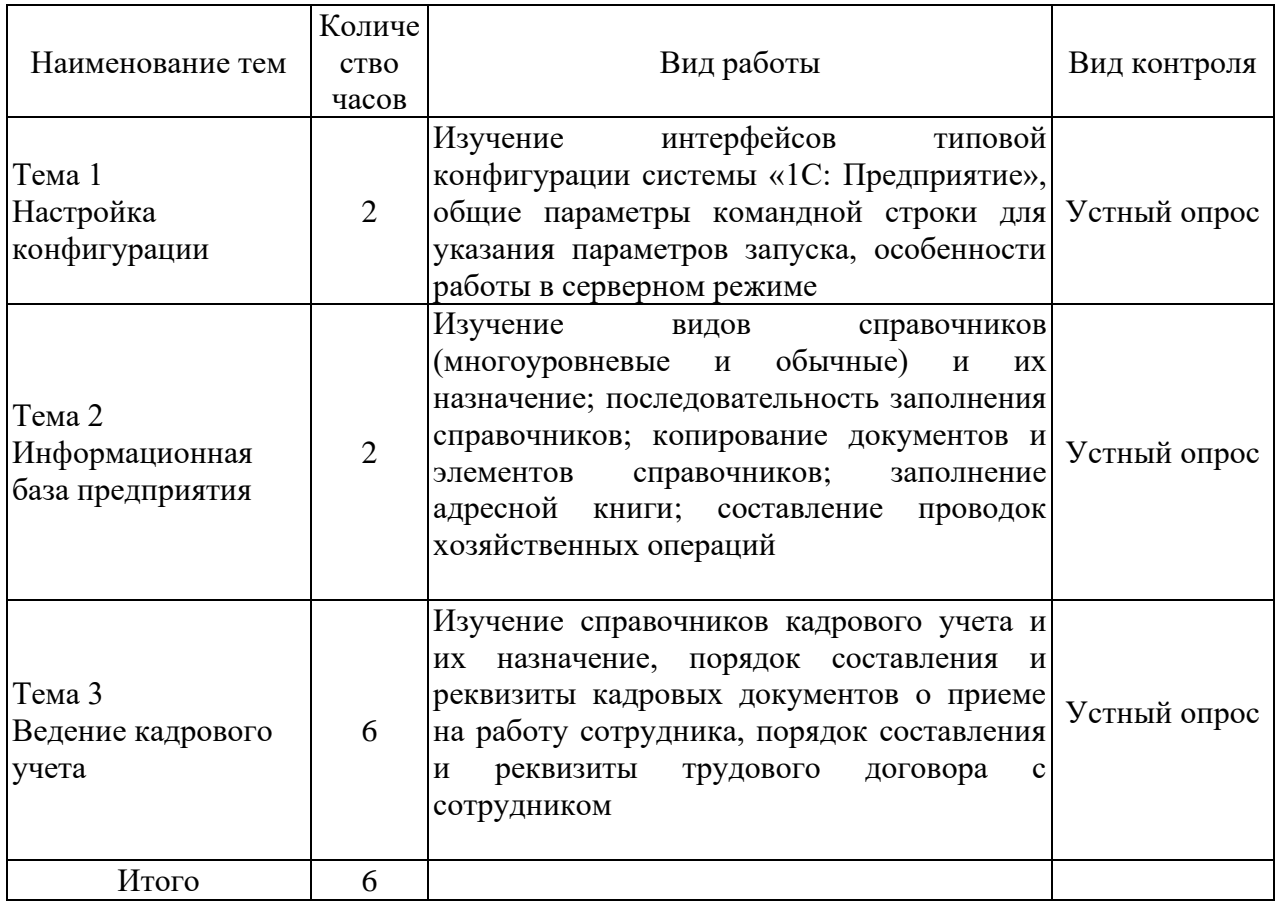

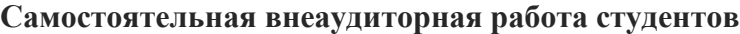

#### **2 Распределение заданий самостоятельной работы по темам**

Разделы и темы программы, по которым проводится самостоятельная работа:

#### **Тема 1. Настройка конфигурации**

#### **Методические указания**

Платформа предоставляет возможности разработки и модификации конфигураций, а также – работы с ними пользователей. А *конфигурация* – это, собственно, та "*программа*", с которой работает *пользователь*, *прикладное решение* для автоматизации той или иной части хозяйственной деятельности организаций.

Платформу 1С: Предприятие можно сравнить с Microsoft Word, а конфигурацию – с документом, который редактируют и используют с помощью платформы.

*Конфигурация* и платформа постоянно обновляются

#### **Версии программы**

- − Учебная версия
- − Базовая версия
- − Версия ПРОФ
- − Версия КОРП

**Учебная версия** ограничена, реальный учет она вести не позволяет, но освоить 1С: Бухгалтерию с ее помощью. Учебная версия 1С: Бухгалтерии 8 включает в себя книгу и *диск*. **Базовая версия** – это уже полнофункциональная система. Из наиболее серьезных ограничений можно отметить то, что не поддерживается учет *по* нескольким организациям в одной информационной базе (но, при необходимости, можно вести учет в нескольких базах *по* разным организациям), не поддерживаются возможности конфигурирования, не поддерживается работа нескольких пользователей (работа по сети).

Базовая версия подходит для небольших организаций, которых устраивает ведение учета (возможно применение любой из существующих систем налогообложения) в соответствии с существующим законодательством, в учете которой нет никаких особенностей, которые могут потребовать редактирования конфигурации.

**Версия ПРОФ** – наиболее популярная версия, подходящая для подавляющего большинства организаций. Планируя внедрение данной версии 1С: Бухгалтерии нужно учитывать тот факт, что поддержка и обновление системы выполняются путем подписки на услуги ИТС (информационно-технологическое сопровождение).

Ежемесячно подписчики получают DVD-диск, содержащий обновления системы, некоторые полезные материалы, имеют возможность самостоятельно скачивать и устанавливать обновления из Интернета (по логину и паролю, который выдается при регистрации), имеют возможность настроить автоматическое обновление системы. Собственно говоря, самое ценное в подписке ИТС-Техно – это возможность обновления системы

**Версия КОРП** предназначена для крупных организаций. Поддерживает, кроме прочего, ведение учета в обособленных подразделениях организаций.

#### **Вид и содержание работы:**

- работа с конспектом лекции, учебником

#### **Тема 2. Информационная база предприятия**

#### **Методические указания:**

− В программе 1С 8.3 Бухгалтерия каждый документ содержит данные из различных справочников. Например, в «Реализации товаров» используются следующие: Организации;

− Контрагенты, Договоры, Склады, Номенклатура.

5

А в документе «Поступление наличных»: Организации, Контрагенты Договоры, Статьи движения денежных средств.

Многие справочники 1С связаны друг с другом, например, в «Номенклатуре» есть данные из справочников «Классификатор единиц измерений» и «Номенклатурная группа». А в «Договорах» есть данные из справочников «Организации» и «Контрагенты».

Большинство справочников находится в одноименном разделе (1). Здесь они сгруппированы по направлениям учета:

Банк и касса;

- − Покупки и продажи;
- − Товары и услуги;
- − ОС и НМА;
- − Зарплата и кадры;
- − Доходы и расходы.

Также в этом разделе есть специальный раздел «Налоги», он предназначен для настройки расчета и начисления некоторых налогов.

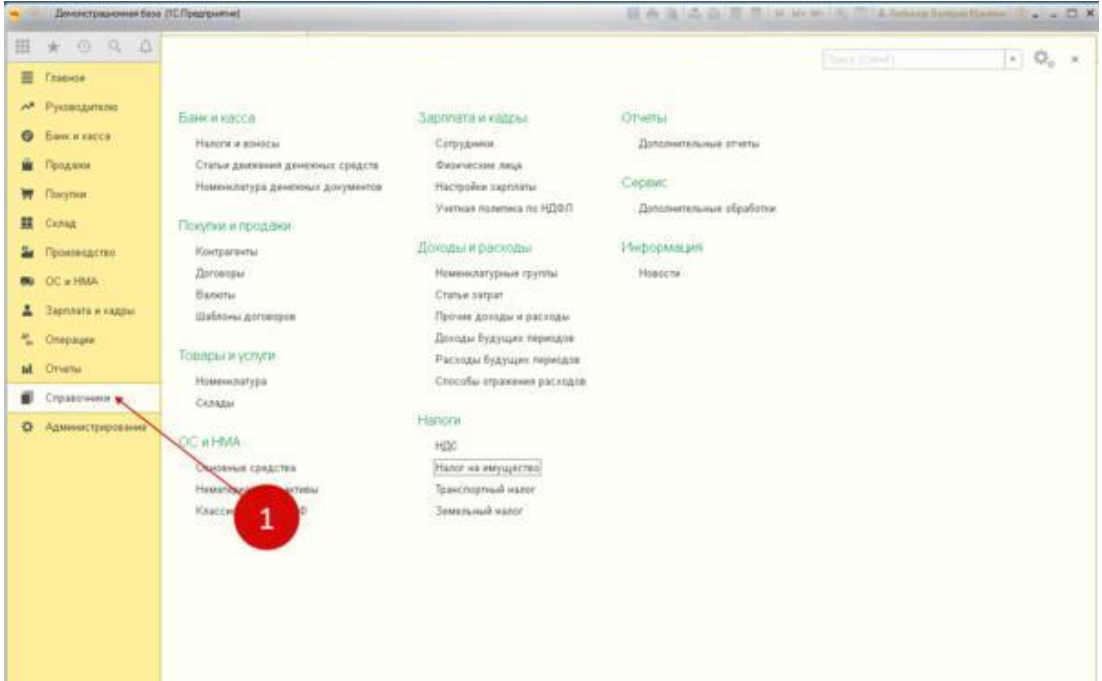

Группа «Банк и касса»

В этой группе в 1С 8.3 Бухгалтерия находятся справочники:

- − Налоги и взносы;
- − Статьи движения денежных средств;
- − Номенклатура денежных документов.

Налоги и взносы

«Налоги и взносы» - этот справочник 1с используется при создании платежного поручения по уплате налогов. В нем указывают:

- − Наименование налога;
- − КБК;
- − Назначение платежа;
- − Счет учета.

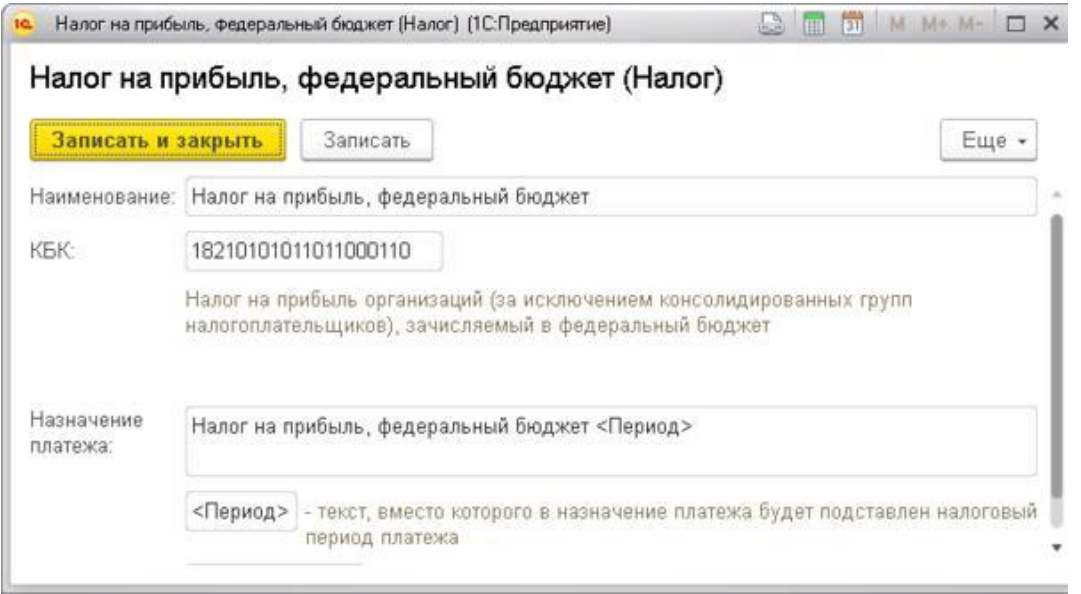

С его помощью заполняют налоговые реквизиты в платежке.

В базовой версии 1С справочник заполнен по умолчанию основными налогами, уплачиваемыми в РФ. Для создания нового налога нажмите кнопку «Создать» (1), укажите в окне новые значения и нажмите кнопку «Записать и закрыть».

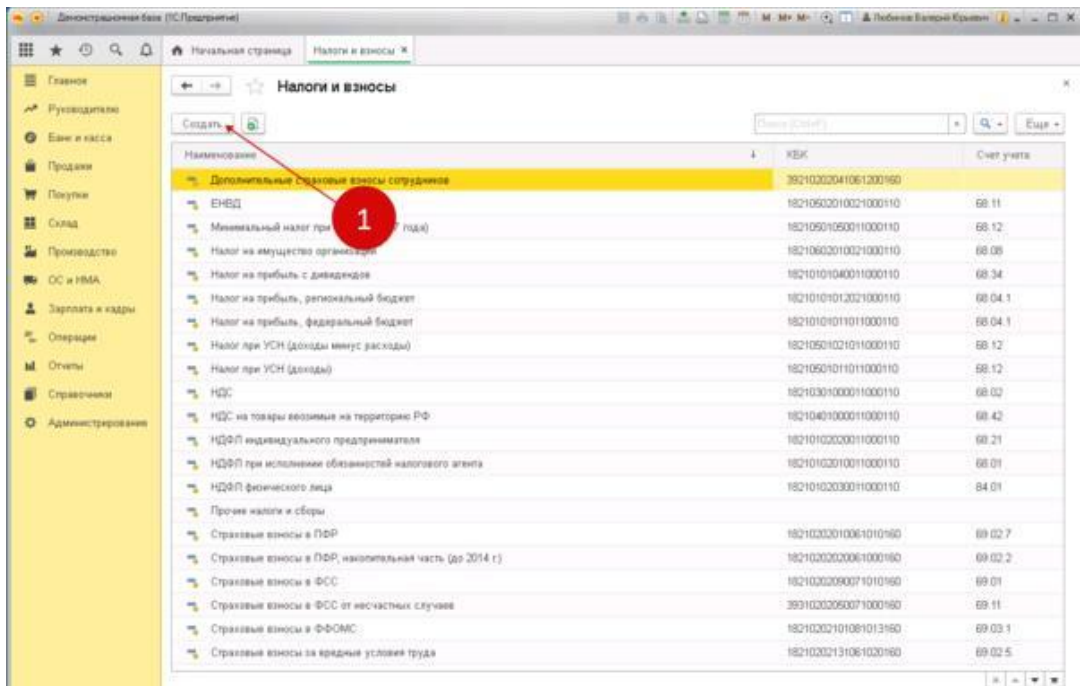

Статьи движения денежных средств. Этот справочник в 1С используют в операциях:

- − Поступлений на расчетный счет;
- − Списаний с расчетного счета;
- − Поступлений в кассу (ПКО);
- − Расходов из кассы (РКО).

Справочник движения денежных средств (ДДС) это в 1с инструмент для автоматического заполнения отчета по движению денежных средств. Также с его помощью можно проводить анализ поступления и расходования денег в организации. Справочник состоит из полей:

- − Наименование. В нем указывают статью ДДС;
- − Использовать по умолчанию в операциях. Здесь указывают операцию, при которой статья ДДС будет подставлена автоматически. Это поле заполнять не обязательно;

− Вид движения. Здесь выбирают значение для заполнения отчета о движении денежных средств.

Для создания новой статьи ДДС нажмите кнопку «Создать» (1), укажите в окне новые значения и нажмите кнопку «Записать и закрыть».

Trial-

Для создания новой статьи ДДС нажмите кнопку «Создать» (1), укажите в окне новые значения и нажмите кнопку «Записать и закрыть».

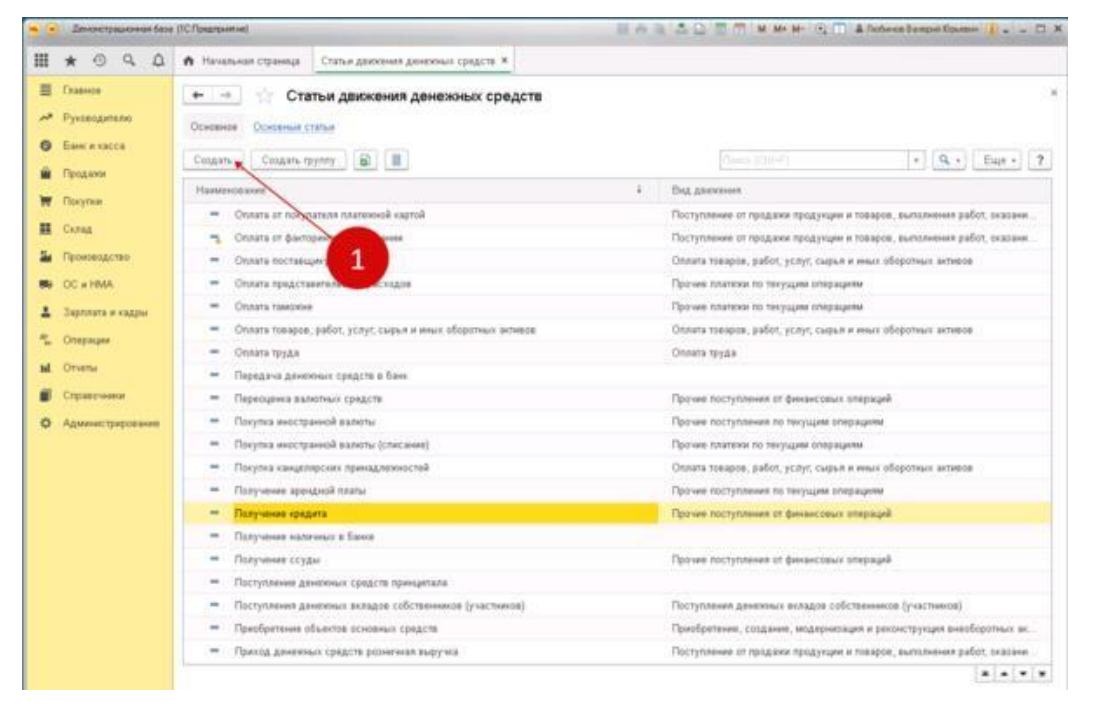

Группа «Покупки и продажи». В этой группе в 1С 8.3 Бухгалтерия находятся справочники:

- − Контрагенты;
- − Договоры;
- − Валюты;
- − Шаблоны договоров.

Контрагенты

В этом справочнике хранится информация о покупателях, поставщика и прочих контрагентах. В справочнике можно создавать различные группы, например, «Поставщики», «Покупатели» и так далее. Для юридических и физических лиц в справочник вводится разная информация. Для юридического лица заполняют полное наименование, для физического лица указывают ФИО и документ, удостоверяющий личность.

Справочник состоит из полей: Вид контрагента. Здесь выбирают одно из четырех значений:

- − Юридическое лицо;
- − Физическое лицо;
- − Обособленное подразделение;
- − Государственный орган.
- − Наименование;
- − Полное наименование;
- − Страна регистрации;
- − ИНН;
- − КПП;
- − ОГРН;
- − Банк;
- − Номер расчетного счета;
- − Адрес и телефон.

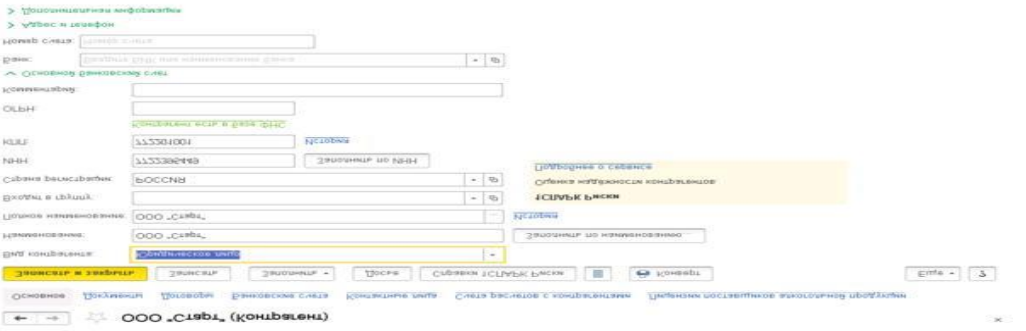

Контрагентов указывают при создании многих документов: реализаций и поступлений товаров и услуг, операций по поступлению и списанию денег и так далее.

Для создания нового контрагента нажмите кнопку «Создать» (1), укажите в окне новые значения и нажмите кнопку «Записать и закрыть».

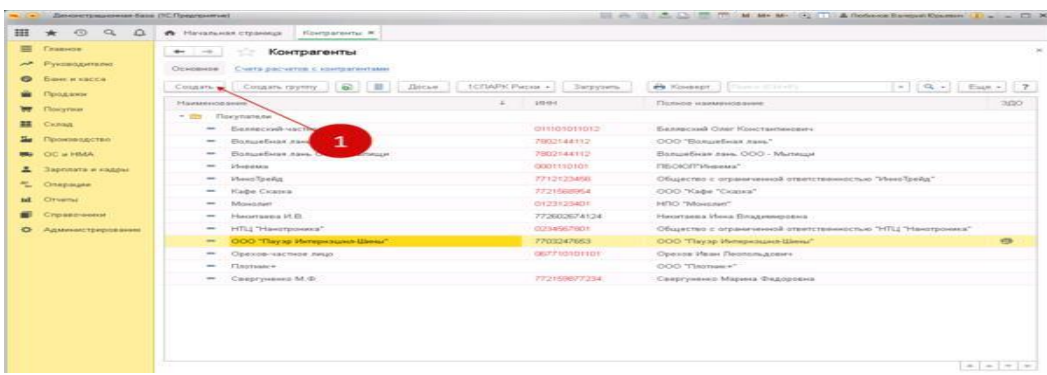

Договоры . В этом справочнике хранится информация о договорах с покупателями, поставщиками и прочими контрагентами.

В договорах указывают общие реквизиты:

- − Наименование, номер и дата договора, срок действия;
- − Валюта расчетов валюта, в которой заключен договор;
- − Вид расчетов вид расчетов для дополнительного разделения взаиморасчетов;
- − Тип цен тип цен номенклатуры для подстановки по умолчанию при вводе хозяйственных операций.

Также указывают реквизиты, которые зависят от вида договора:

- − С поставщиком;
- − С покупателем;
- − С комитентом (принципалом);
- − С комиссионером (агентом);
- − Прочее.

Для создания нового договора нажмите кнопку «Создать» (1), введите в окне новые значения и нажмите кнопку «Записать и закрыть».

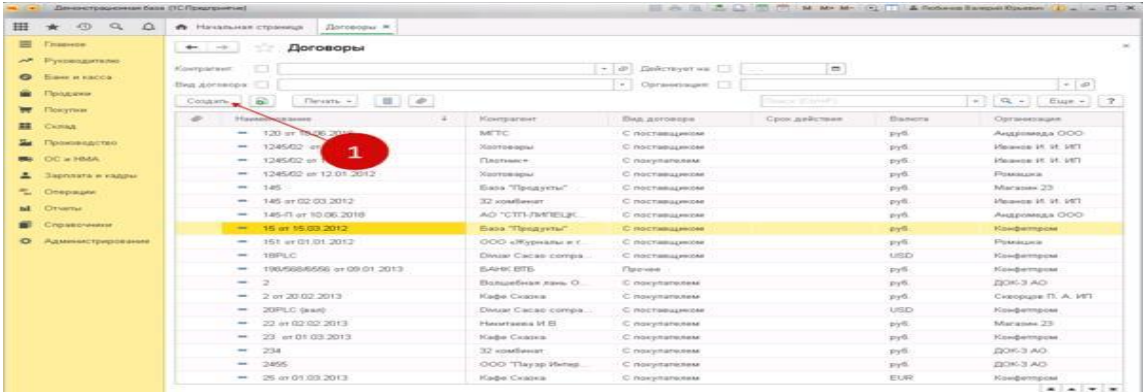

Группа «Товары и услуги»

В этой группе в 1С 8.3 Бухгалтерия находятся справочники:

- − Номенклатура;
- − Склады.

Номенклатура

В этом справочнике хранится информация о товарах, материалах, продукции, таре, услугах, оборудовании. Это справочник с многоуровневой иерархической структурой. В каждой группе товаров можно создавать подгруппы, в каждой подгруппе также можно создавать любое количество дополнительных подгрупп.

При создании новой номенклатуры нужно указать:

- − Краткое наименование;
- − Полное наименование;
- − Группа группа справочника, в которую включен элемент;
- − Единица измерения.

Также для каждой номенклатуры можно указать дополнительные свойства, например ставку НДС или номенклатурную группу. Ставка НДС будет указываться по умолчанию в документах поступления и реализации. Номенклатурная группа будет по умолчанию установлена при создании реализации и выпуска готовой продукции.

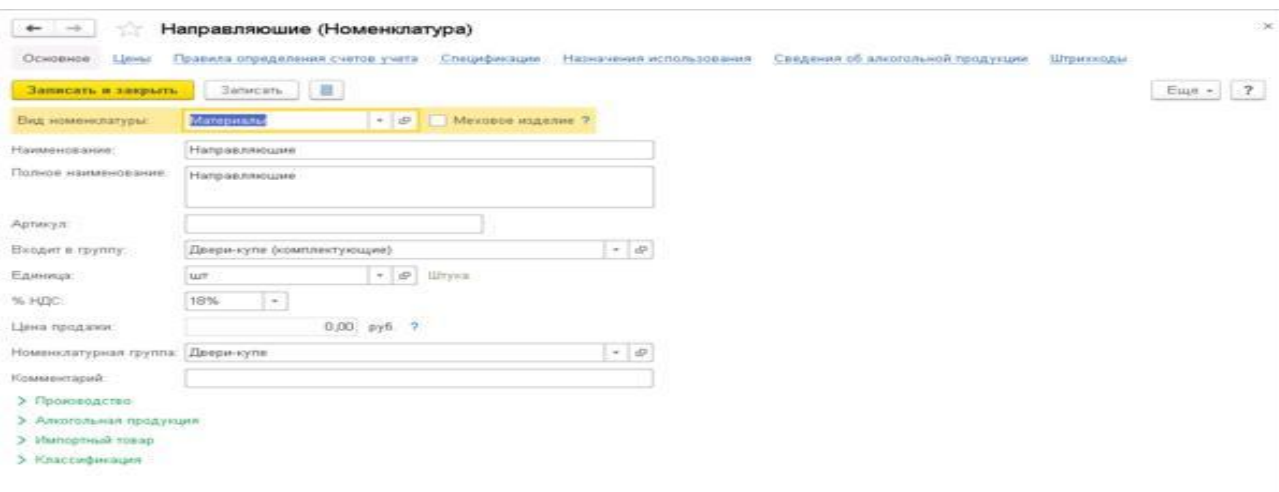

Для создания новой номенклатуры нажмите кнопку «Создать» (1), введите в окне новые значения и нажмите кнопку «Записать и закрыть».

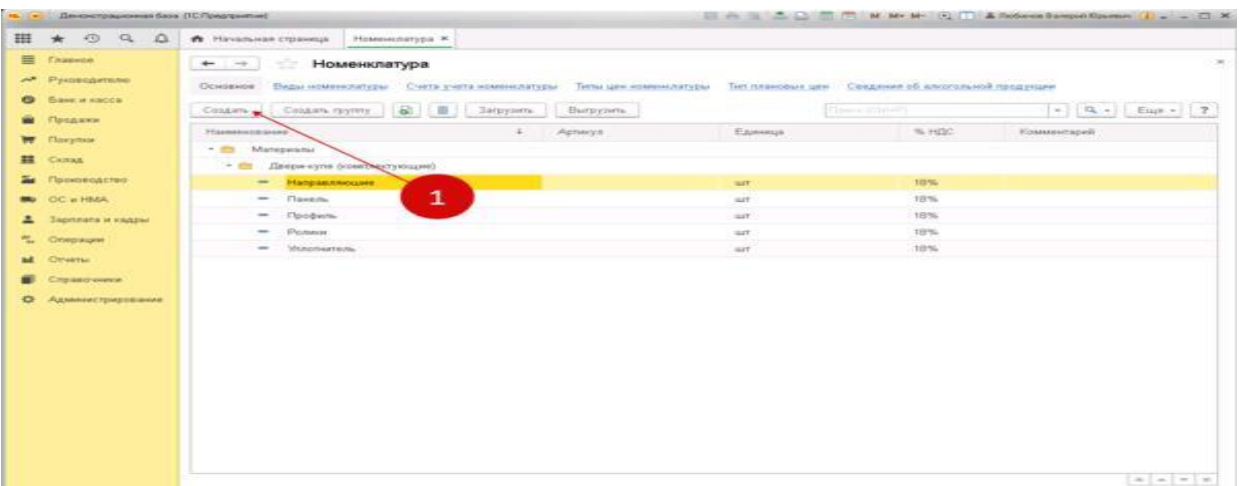

#### Склады

В этом справочнике хранится информация о складах либо о местах, где хранится товар.

Справочник склады многоуровневый, с иерархической структурой. Группы можно создавать самостоятельно. Даже если в вашей организации нет складов, все равно надо создать хотя бы один номинальный склад для заполнения товарных документов. Справочник состоит из полей:

- − Группа. Указывают группу, в которую входит склад, например, «Оптовые склады»;
- − Наименование;
- − Типа склада: Оптовый; Розничный магазин;
- − Неавтоматизированная торговая точка. Тип цен. Для каждого склада может быть задан тип цен, по которым будет продаваться в розницу товар;
- − Ответственное лицо. Указывают материально-ответственное лицо по этому складу.

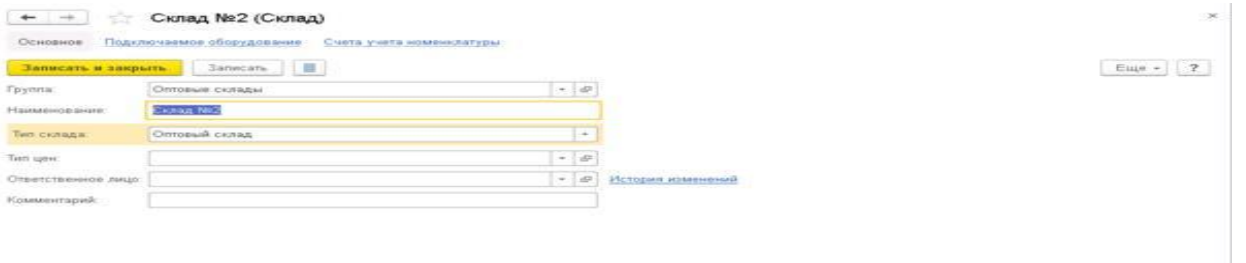

Для создания нового склада нажмите кнопку «Создать» (1), введите в окне новый склад и нажмите кнопку «Записать и закрыть».

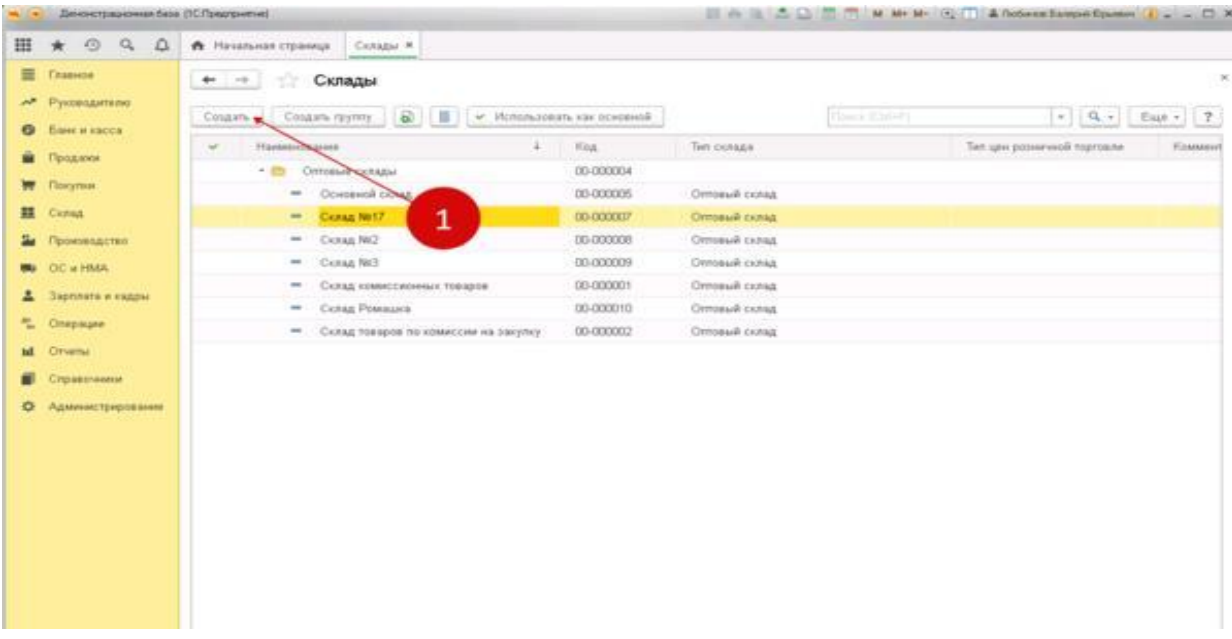

## **Вид и содержание работы:**

- работа с конспектом лекции, учебником

## **Тема 3. Ведение кадрового учета**

#### **Методические указания**

Настройка программы

Прежде, чем совершать начисление и выплату заработной платы в программе 1С 8.3, необходимо ее правильно настроить. Для этого выберите в меню «Администрирование» пункт «Параметры учета».

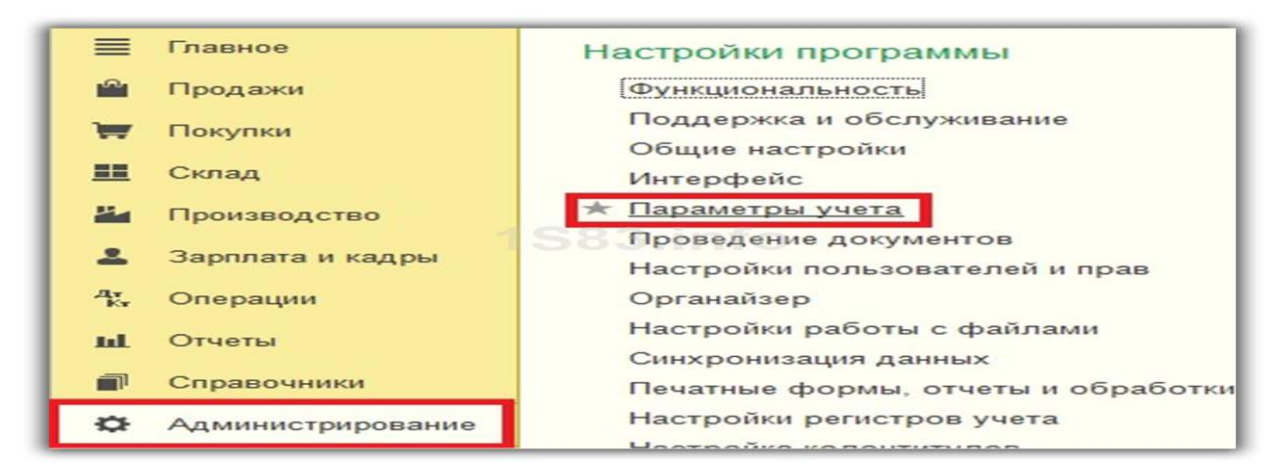

В появившемся окне выберите пункт «Настройка зарплаты». Этот раздел позволяет настраивать не только зарплату, но и НДФЛ, страховые взносы и кадровый учет.

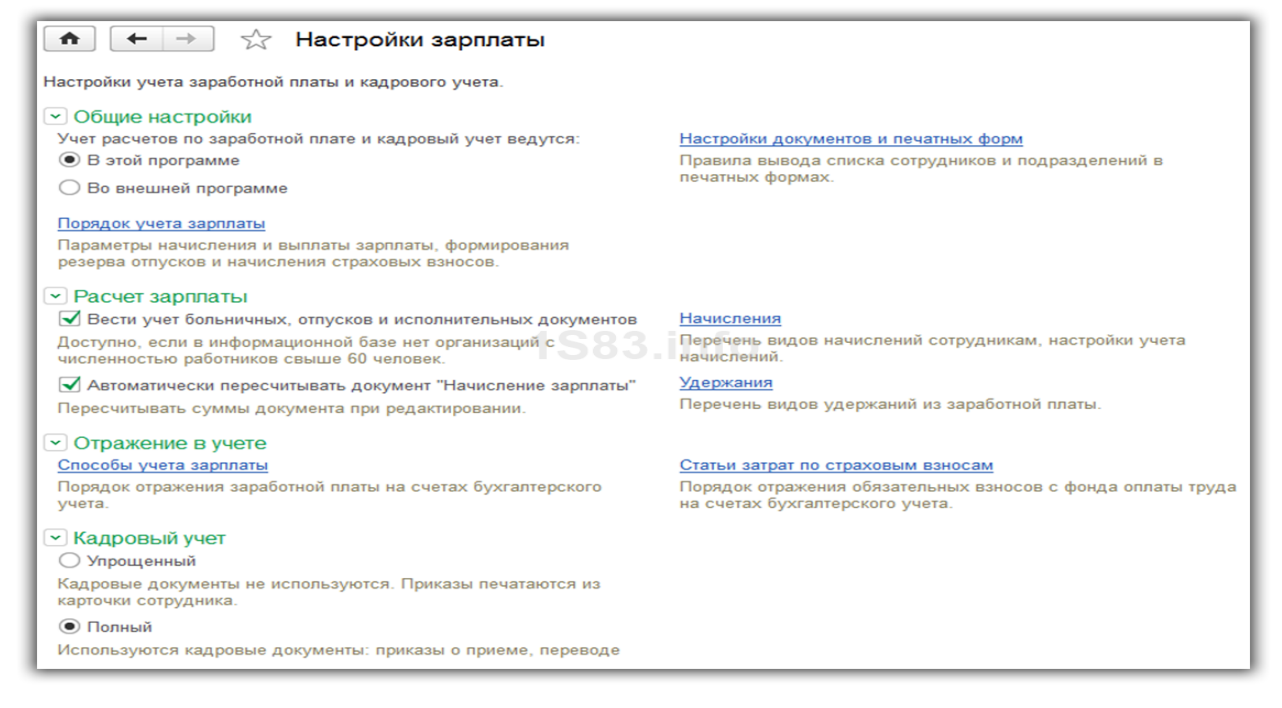

#### Рассмотрим данные настройки подробнее по шагам:

**Расчет зарплаты.** Тут мы указываем, что будем учитывать больничные, отпуска и исполнительные документы. Важно помнить, что данный функционал будет работать только в том случае, когда число сотрудников не превышает 60 человек. Так же здесь настраиваются виды начислений и удержаний. Для удобства так же установим автоматический пересчет документа «Начисление зарплаты».

**Отражение в учете.** В данном разделе настраиваются счета для отражения зарплаты и обязательных взносов с ФОТ в бухгалтерском учете. Оставим настройки по умолчанию.

**Кадровый учет.** В данном примере выбран полный учет для того чтобы были доступны основные кадровые документы.

**Классификаторы.** Настройки в данном пункте мы оставим по умолчанию. Здесь настраиваются виды доходов и вычетов, используемых при расчете НДФЛ и параметры расчета страховых взносов.

#### *Как начислить зарплату в 1С*

Прежде, чем начислять сотруднику заработную плату, его необходимо принять на работу. В данном случае мы рассмотрим пример на сотруднике, у которого есть несовершеннолетний ребенок. Как известно, в таких случаях применяется налоговый вычет. Указать заявление на него можно в карточке сотрудника, перейдя в раздел «Налог на доходы». Обратите снимание, что налоговые вычеты являются нарастающими. Если они не будут применены в одном месяце, то в следующим будут учтены за оба периода.

После того, как все кадровые документы заполнены, можно приступить непосредственно к начислению заработной платы. Для этого выберите в меню «Зарплата и кадры» пункт «Все начисления».

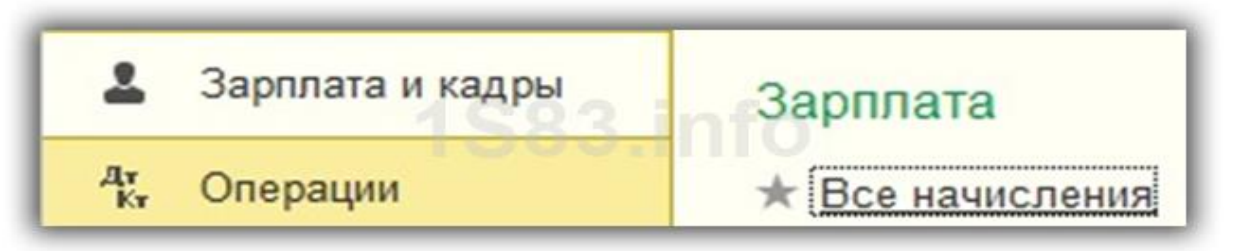

В открывшемся списке документов выберите в меню «Создать» пункт «Начисление зарплаты». Заполните в шапке месяц начисления и подразделение и нажмите на кнопку «Заполнить».000

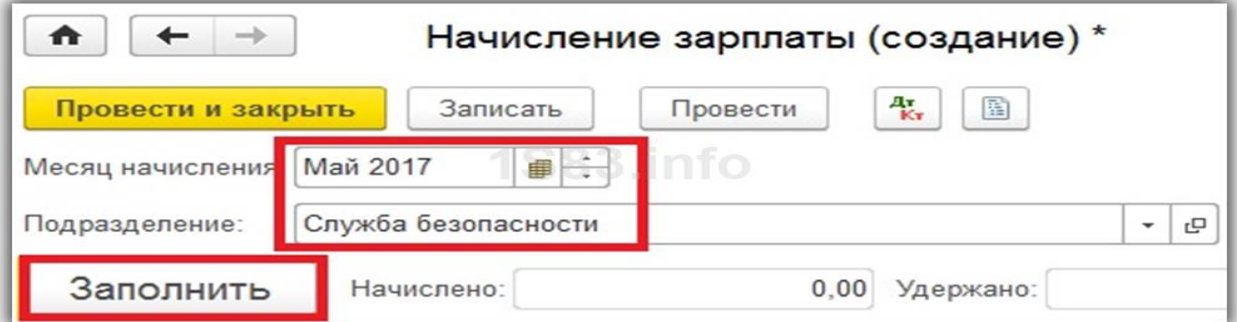

Программа заполнит все необходимые данные. Ручные корректировки допускаются. Важно помнить, что в программе 1С: Бухгалтерия не ведется документ «Табель учета рабочего времени». Все невыходы на работу (отпуска, больничные) необходимо заполнять до начисления заработной платы, чтобы корректно отразить фактически отработанное время в данном документе.

Вкладка «Сотрудники» отражает сводную таблицу по документу в разрезе сотрудников.

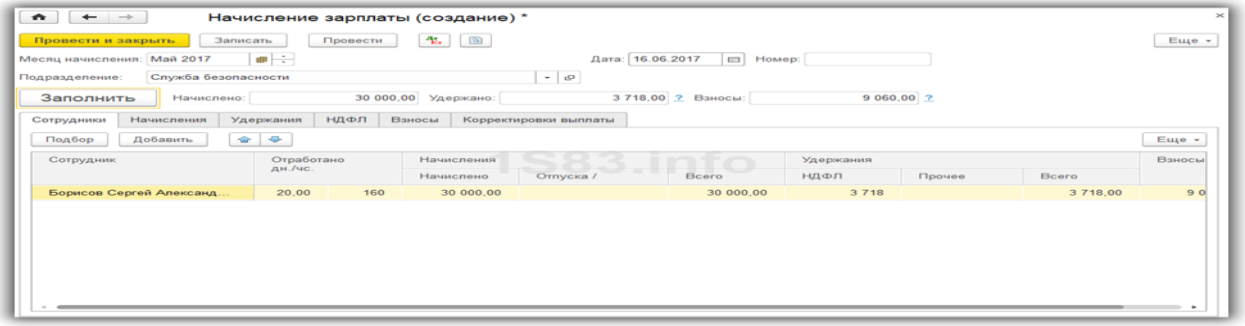

На следующей вкладке отражаются начисления и вычеты по сотрудникам и количество фактически отработанного времени. Эти данные при необходимости можно скорректировать вручную. Так же на этой вкладке доступна печать расчетного листка.

Вкладка «Удержания» в данном примере пустая, так как у сотрудника их не было. Мы ее пропустим.

Следующая вкладка отражает НДФЛ и налоговые вычеты. У данного сотрудника есть вычет на детей, который мы ранее вводили. Данные на этой вкладке можно откорректировать, установив соответствующий флаг.

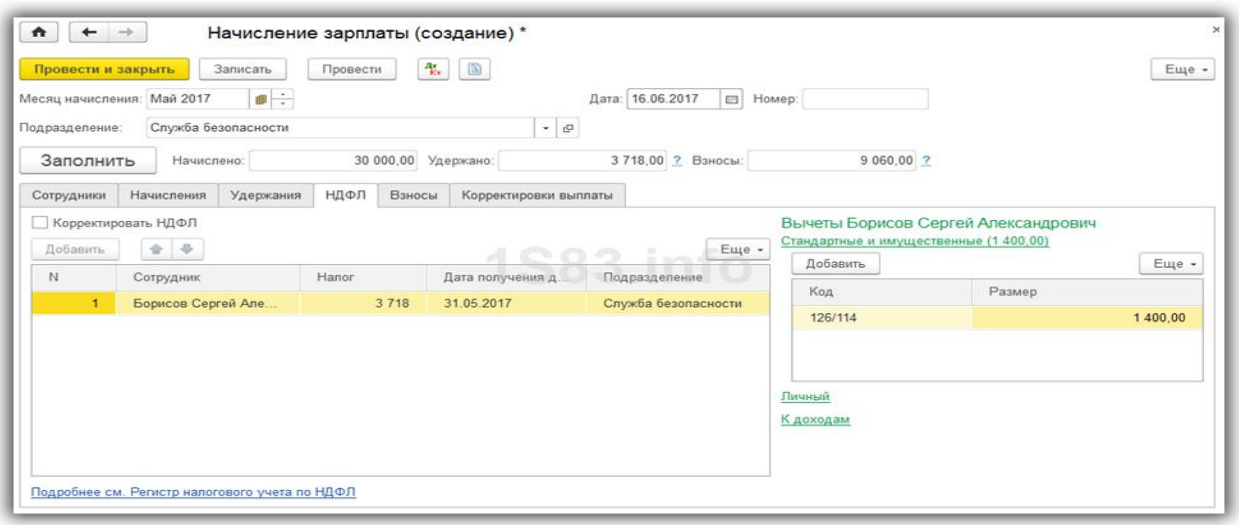

На вкладке «Взносы» подробно расписываются взносы в ПФР, ФСС и ФФОМС. Здесь тоже доступна ручная корректировка.

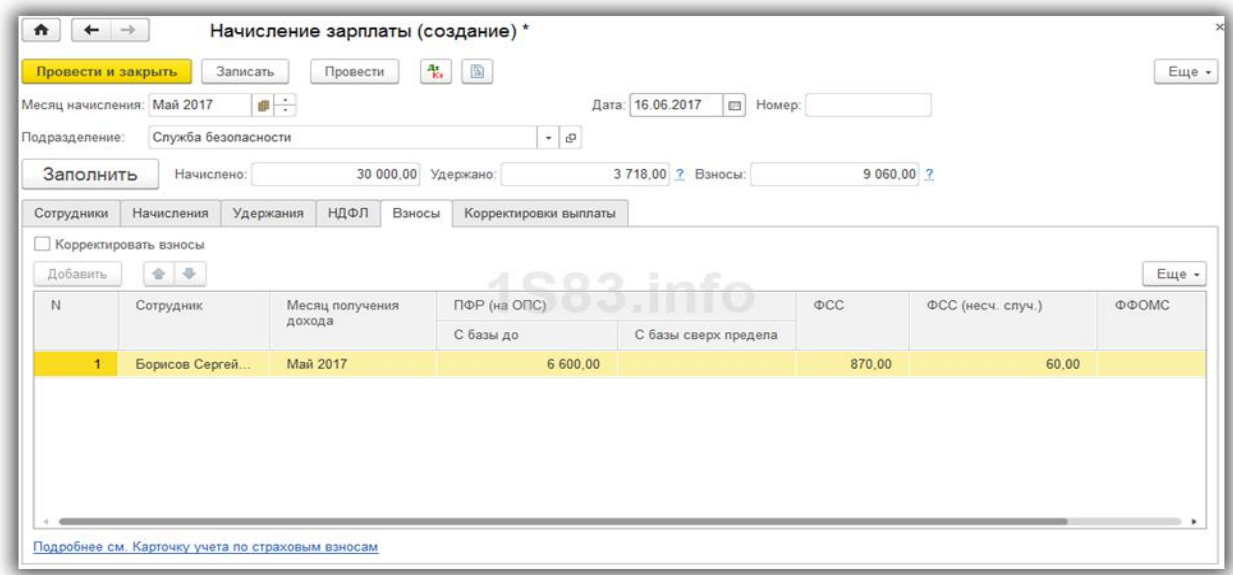

На самой последней вкладке отображаются ручные корректировки.

Нажмите «Провести и закрыть» и на этом мы закончим начисление зарплаты.

*Ведомость на выплату зарплаты*

После того, как заработная плата успешно начислена, ее необходимо выплатить. Рассмотрим выплату через банк, так как данный способ наиболее распространенный в организациях.

В меню «Зарплата и кадры» выберите пункт «Ведомости в банк».

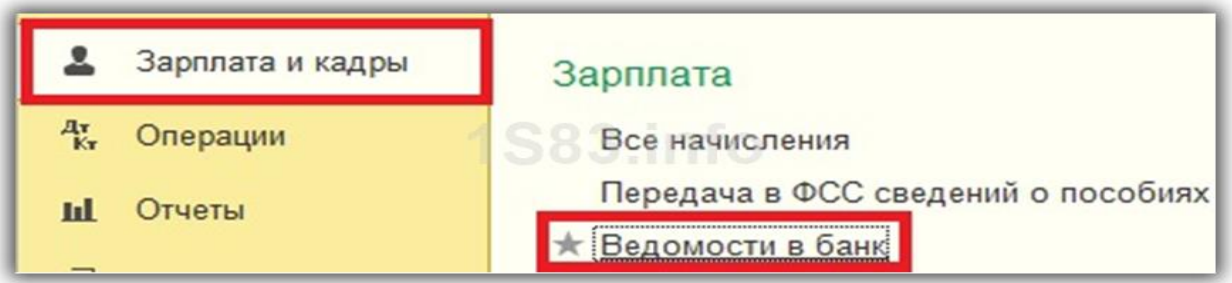

Создайте из формы списка новый документ. В его шапке укажите месяц начисления, подразделение, тип выплаты (за месяц или аванс). Так же здесь есть поле для указания зарплатного проекта. О нем будет сказано позднее. Далее нажмите на кнопку «Заполнить» и после того, как данные автоматически попадут в документ, проведите его.

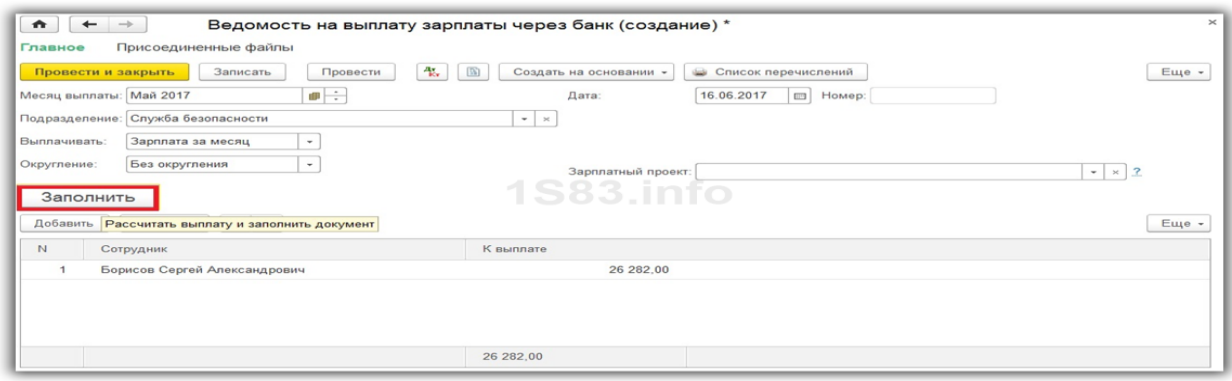

## *Зарплатный проект в 1С 8.3*

В меню «Зарплата и кадры» в разделе «Справочники и настройки» выберите пункт «Зарплатные проекты» и создайте новый документ. В нем необходимо указать банковские данные.

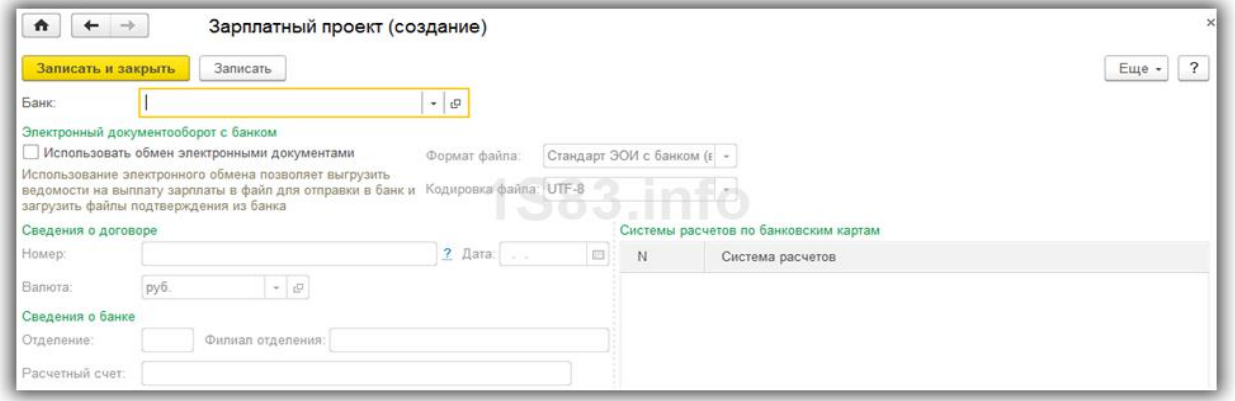

Зарплатный проект для сотрудника указывается в его карточке в разделе «Выплаты и

учет затрат».

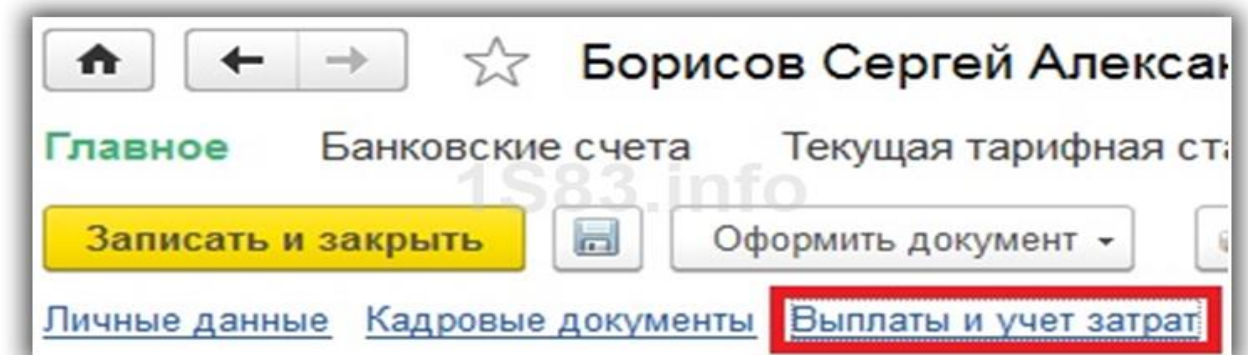

В открывшемся окне укажите номер лицевого счета сотрудника, период начала

действия и выберите зарплатный проект.

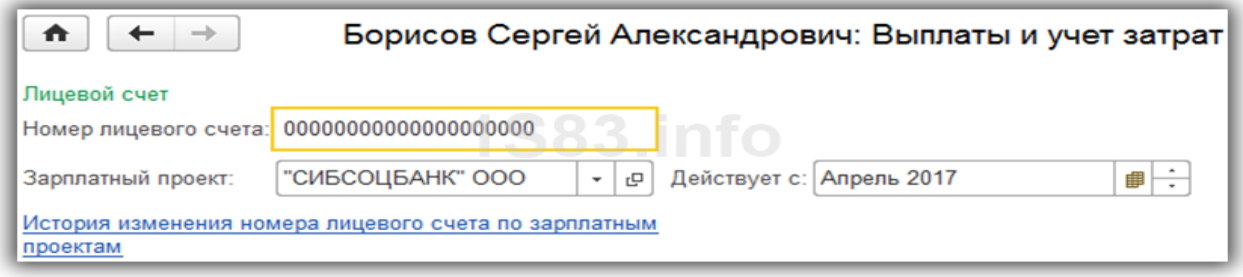

После этой настройки при выборе в документе «Ведомость на выплату зарплаты через банк»

у сотрудников подставятся номера их лицевых счетов.

## **Вид и содержание работы:**

- работа с конспектом лекции, учебником

## **Перечень использованных информационных ресурсов**

## **Основная литература**

## **Основная:**

Д. В. Чистов, В. А. Матчинов Г.А, Мещенцева Факты хозяйственной жизни в «1С: Бухгалтерия 8», ООО «1С-Паблишинг», 2020.- 459с. Артикул 4601546142696

## **Дополнительная:**

1. С. А. Харитонов «Бухгалтерский и налоговый учет в «1С: Бухгалтерии 8» (Редакция 3.0) 1С-Паблишинг» 2018.-783 с.

2.1С: Бухгалтерия 8.3 с нуля. 101 урок для начинающих: Пособие / Гартвич А.В., - 2-е изд. - СПб: БХВ-Петербург, 2019. - 528 с. ISBN 978-5-9775-3702-5

# **Электронные образовательные ресурсы (Интернет-ресурсы)**

1. http://e.lanbook.com - электронная библиотечная система

2. http://www.consultant.ru - справочно-правовая система

http://www.garant.ru - - информационно-правовой портал